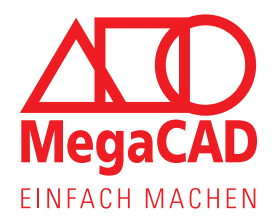

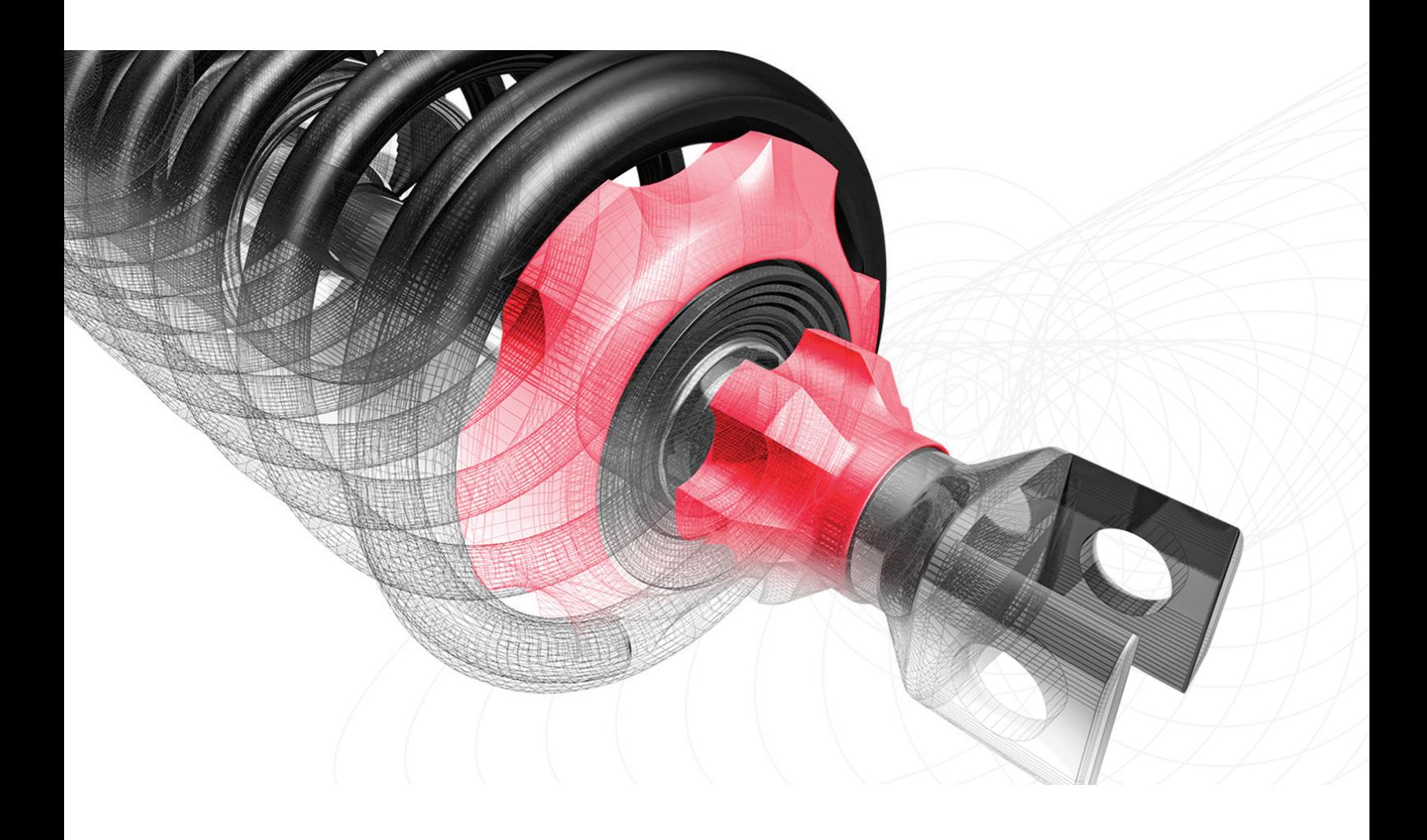

Informationen zum Kundenportal und zur Online-Lizenz

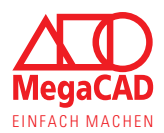

# Informationen zur Online-Lizenz von MegaCAD

Dieses Informationsdokument soll allen Neukunden, Bestandskunden und Interessenten unsere Online-Lizenz erklären.Wir möchten Sie über alle Möglichkeiten der Online-Lizenz informieren, damit Sie MegaCAD und die flexible Online-Lizenz vollständig und bestmöglich nutzen können.

# Inhaltsangabe:

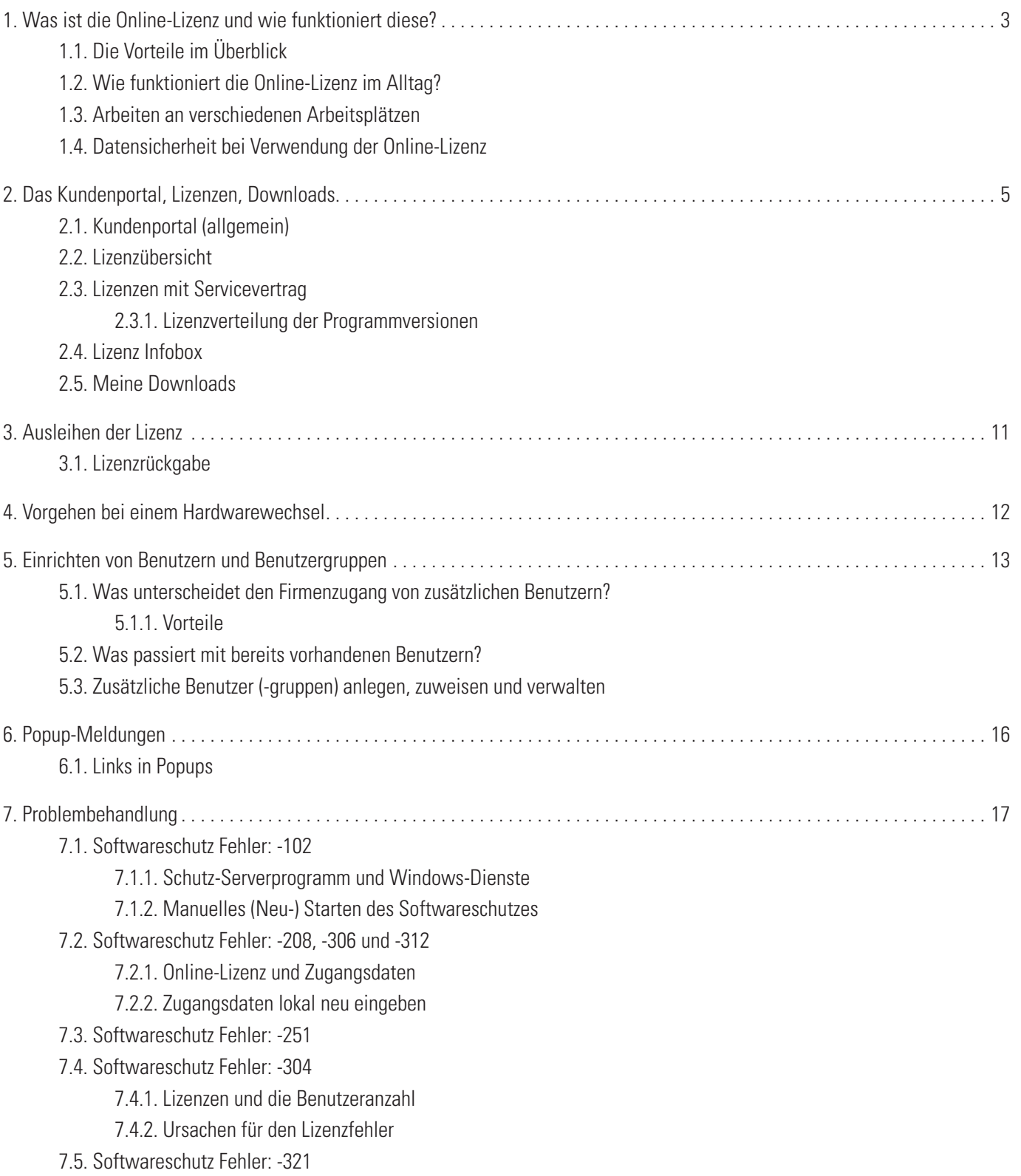

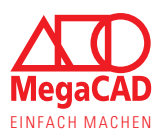

# 1. Was ist die Online-Lizenz und wie funktioniert diese?

Die jetzige Online-Lizenz ist aus der ehemaligen Einzelplatzlizenz entstanden und hat diese revolutioniert. Die Online-Lizenz bietet Ihnen maximale Flexibilität in einem modernen Arbeitsumfeld.

Die Lizenz, wie der Name vermuten lässt, liegt auf unserem Server und wird von Ihrem MegaCAD online über die Internetverbindung abgefragt. Dieser Server wird professionell durch unseren Partner betrieben.

Dies bietet Ihnen die Möglichkeit, die Lizenzen im Büro, im Homeoffice oder unterwegs zu nutzen. Die Online-Lizenz von MegaCAD ist nicht an einen bestimmten Computer oder Arbeitsplatz gebunden, so dass sich auch zwei Mitarbeiter abwechseln könnten.

# **1.1. Die Vorteile im Überblick**

- Flexibler Einsatz der Software im Büro, im Homeoffice und beim mobilen Arbeiten
- Wird die Lizenz nicht dauerhaft genutzt, können sich Kollegen abwechseln.
- Bei einem Wechsel der Hardware kann ohne Lizenzbeantragung oder Verzögerung weitergearbeitet werden.
- Über das Kundenportal haben Sie immer den Überblick, welche Lizenzen im Einsatz sind und welche Lizenzen die Firma gekauft hat.
- • Für Außentermine, Präsentationen oder andere Situationen kann die Online-Lizenz bis zu 14 Tage am Stück ausgeliehen und so offline genutzt werden.
- • Bei Updates über den Servicevertrag können Sie selbst entscheiden, wann Sie die neue Software installieren (in einem Zeitfenster von 24 Monaten).
- • Bei Updates über den Servicevertrag können Sie zwischen den Versionen wechseln, um diese zu testen, Einstellungen zu vergleichen oder alte Projekte noch mit der alten Version zu beenden (in einem Zeitfenster von 24 Monaten).

# **1.2. Wie funktioniert die Online-Lizenz im Alltag?**

Sie starten MegaCAD über die Desktopverknüpfung, wie Sie es auch von anderen Programmen gewohnt sind. Während des Starts prüft MegaCAD im Hintergrund und automatisch die Online-Lizenz, so dass Sie nichts davon merken.

Sobald die Lizenz geprüft wurde, können Sie mit MegaCAD arbeiten. Selbst wenn nun die Internetverbindung abbricht, kann mit dem geöffneten MegaCAD bis zu acht Stunden weitergearbeitet werden.

Schließen Sie das Programm wieder, wird auch die Online-Lizenz wieder freigegeben. Nun können Sie diese Lizenz z.B. auf einem Laptop oder einem anderen Arbeitsplatz nutzen.

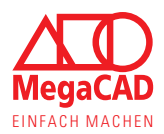

# **1.3. Arbeiten an verschiedenen Arbeitsplätzen**

Dank der Online-Lizenz kann MegaCAD an wechselnden Arbeitsplätzen oder von wechselnden Nutzern verwendet werden. Sie können die Software auf mehreren Computern/Laptops installieren und nutzen. Dabei kann MegaCAD an so vielen Arbeitsplätzen parallel geöffnet werden, wie Sie Lizenzen gekauft haben.

Schließt ein Anwender alle MegaCAD Sitzungen, gibt er damit automatisch die Lizenz frei. Der nächste Mitarbeiter kann diese nun an einem anderen Arbeitsplatz nutzen. Diese Flexibilität wird durch den häufigen Abgleich der Lizenz mit unserem Server erzielt. Sie haben so die Möglichkeit, nahezu ohne Zeitverzögerung den Arbeitsplatz zu wechseln bzw. dafür zu sorgen, dass Mitarbeiter sich dynamisch die Lizenz teilen können.

Genauso flexibel und dynamisch können Sie im Homeoffice oder auf Dienstreisen arbeiten. Schließen Sie MegaCAD an dem Computer im Büro und öffnen Sie es anschließend auf Ihrem Laptop bzw. im Homeoffice.

Für Dienstreisen, Präsentationen oder andere Situationen, in denen möglicherweise keine Internetverbindung besteht, kann die Lizenz im Vorfeld ausgeliehen werden. Die Lizenz können Sie bequem und schnell in der geöffneten Software ausleihen oder zurückgeben. Dabei kann die Lizenz für mehrere Tage am Stück fest auf einen Computer/Laptop ausgeliehen werden. Mit dieser Offline-Lizenz ist keine Internetverbindung mehr nötig, um MegaCAD zu starten.

Haben Sie Lizenzen zu verschiedenen Produkten wie z.B. MegaCAD Metall 2D und MegaCAD Metall 3D Professional, so können Sie beide Softwareversionen an allen Arbeitsplätzen installieren. Dies bietet Ihren Mitarbeitern die Möglichkeit, wechselnd und in Absprache mit Ihren Kollegen beide Produkte zu nutzen.

So können Sie die Software und Ihre Mitarbeiter immer flexibel und den Aufgaben entsprechend einsetzen.

# **1.4. Datensicherheit bei Verwendung der Online-Lizenz**

Die Sicherheit der Daten ist für jeden ein wichtiges und ernstzunehmendes Thema, daher bleiben Ihre Daten weiterhin bei Ihnen. Über unseren Lizenzserver werden nur die Lizenzabfragen beantwortet. Das System ist nicht für die Übertragung von Daten ausgelegt und gedacht.

Daher gilt:

- Wir haben keinen Zugriff auf Ihre Daten
- • Die Online-Lizenz und das Kundenportal stellen keinen Cloud-Dienst dar
- Sie müssen weiterhin Ihre Daten selbst sichern und ein Backup erstellen, denn wir haben keinen Zugriff
- • Zur Übertragung von Daten zwischen verschiedenen Arbeitsplätzen nutzen Sie weiterhin Ihr Netzwerk, einen USB-Stick oder andere Datenträger

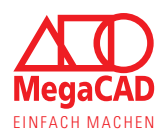

# 2. Das Kundenportal, Lizenzen, Downloads

Zentral gesteuert werden die Lizenzen über das Kundenportal, dieses bietet Ihnen alle nötigen Funktionen und Informationen. In dem Kundenportal finden Sie die Software- und ServicePack-Downloads, die Installationsanleitungen, Ihre Kundendaten und die Übersicht der Online-Lizenz.

Das Kundenportal erreichen Sie über unsere Homepage oder direkt über folgenden Link:

### https://lic.megacad.de

### **2.1. Kundenportal (allgemein)**

Das Kundenportal stellt den Zugang der Firma zu Ihren Online-Lizenzen und den Downloads dar. Daher sollte der Zugang so gewählt und das Passwort gespeichert werden, dass Sie sich auch nach einigen Monaten noch anmelden können. **Bei der ersten Anmeldung müssen Sie die Kontodaten speichern, damit das System die e-Mailadresse legitimieren kann und der Zugang vollständig aktiviert wird.**

Die Login-Daten zu dem Kundenportal stellen gleichzeitig die Lizenz-Login-Daten für MegaCAD dar, daher sind diese besonders wichtig. Wird z.B. ein neuer Arbeitsplatz, ein neuer Laptop eingerichtet, müssen diese Daten eingegeben werden, damit MegaCAD die Lizenz prüfen kann.

Die in dem Kundenportal hinterlegte Person/ E-Mail-Adresse erhält z.B. Benachrichtigungen über neue Downloads oder den Passwort-Reset, daher kann auch eine allgemeine E-Mail-Adresse eingetragen werden:

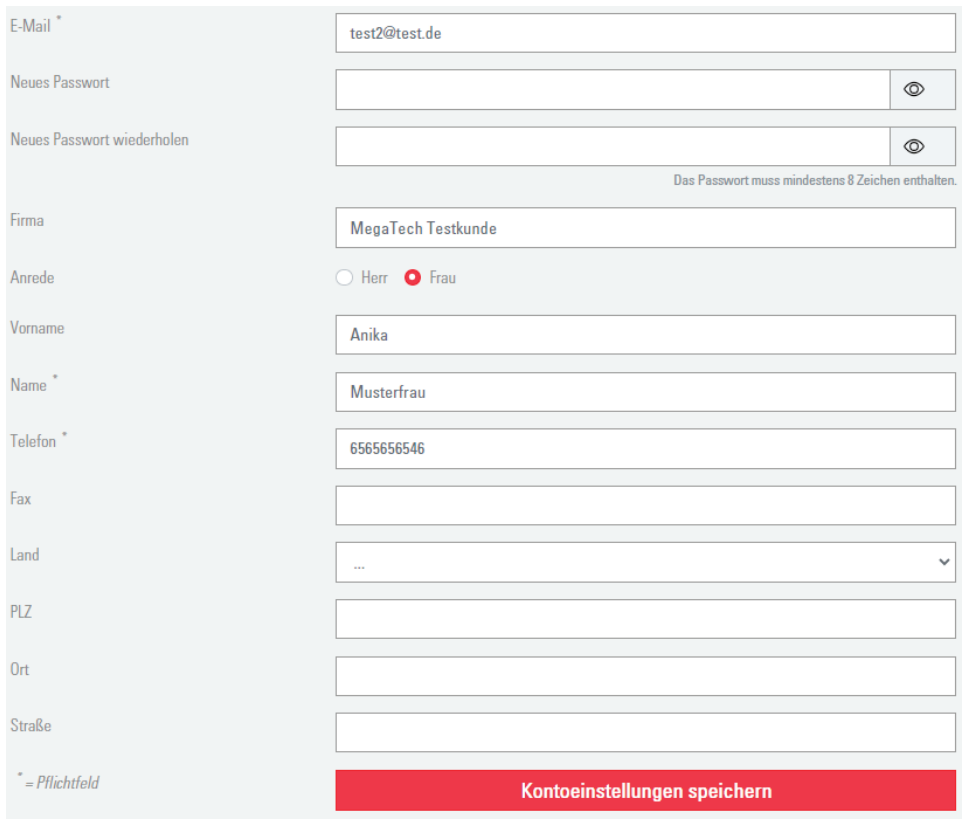

Nach der Anmeldung wird nun auch Ihre Kundennummer oben rechts im Kundenportal angezeigt und unten rechts der Kontaktbutton. Falls Sie sich also an uns wenden möchten, können Sie Ihre Kundennummer problemlos mit angeben und finden die aktuellen Kontaktinfomationen:

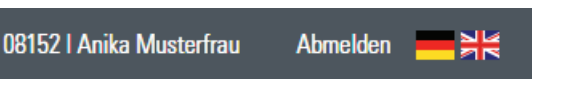

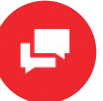

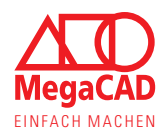

# **2.2. Lizenzübersicht**

Mit der Lizenzübersicht behalten Sie Ihre Lizenzen immer im Blick. Hier sehen Sie, welche Lizenzen vorhanden sind und welche gerade benutzt werden. Dabei gibt es unterschiedliche Ansichten, je nachdem ob es zu der Lizenz einen Servicevertrag gibt oder ob die Lizenz ohne Wartung erworben wurde.

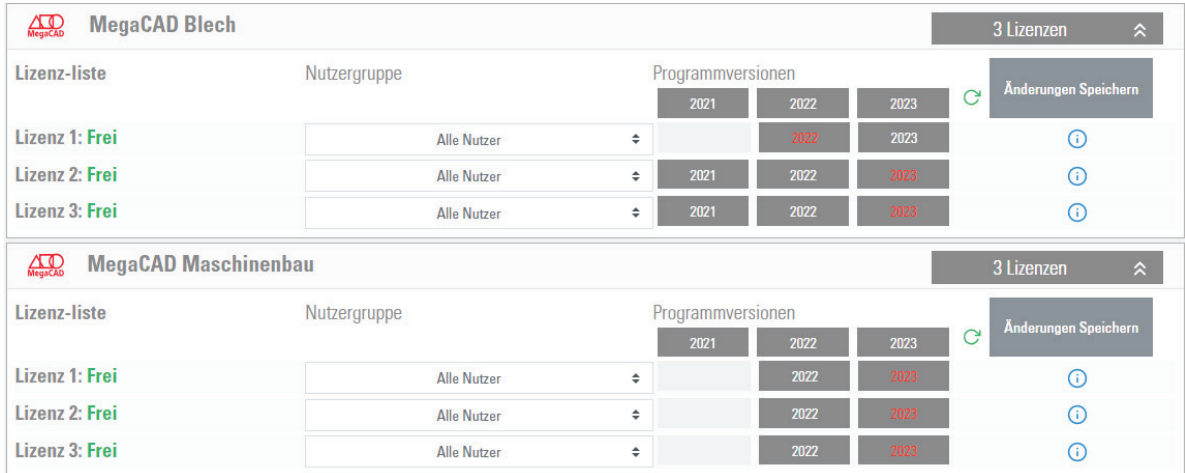

In der Lizenzübersicht werden die einzelnen Lizenzen nach Produkten sortiert, so dass Sie sofort sehen, wie viele Produkte bzw. Lizenzen eines Produktes Sie haben. Für noch mehr Übersichtlichkeit können Sie nur das Produkt aufklappen, dass Sie sehen möchten.

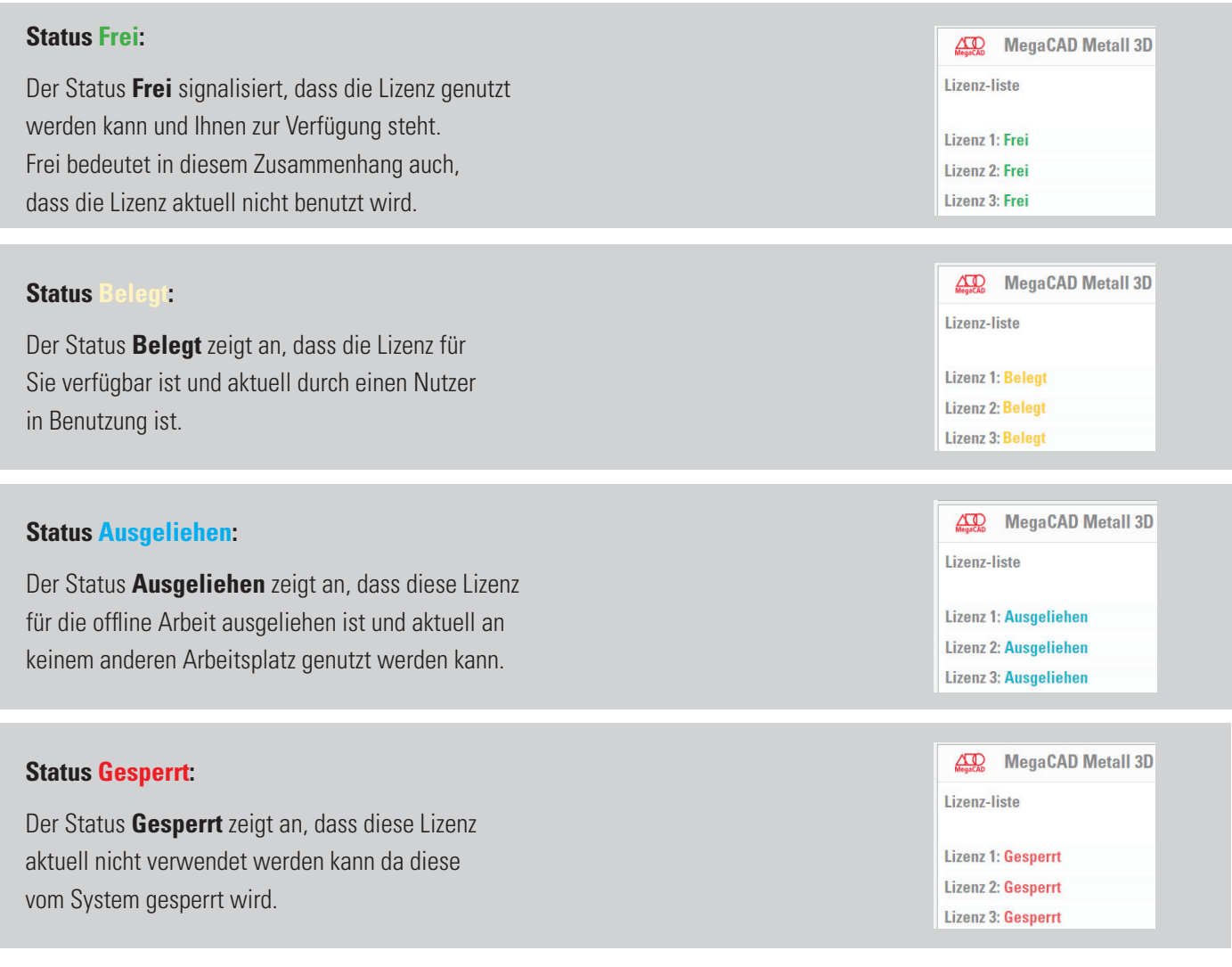

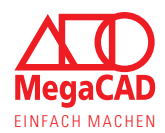

# **2.3. Lizenzen mit Servicevertrag**

Bei Lizenzen mit einem Servicevertrag stellt die Lizenzübersicht ebenfalls die nach Produkten sortierten Lizenzen und deren Status dar. Zusätzlich habe Sie über den Servicevertrag immer (sobald verfügbar) Zugriff auf die neue MegaCAD Version.

Damit Sie selbst entscheiden können, wann Sie auf die neue Version wechseln oder ob Sie diese zuerst an einem Arbeitsplatz testen wollen, können Sie selbst die Zuteilung der Programmversionen übernehmen. Dabei haben Sie die Möglichkeit, so einzelne Lizenzen oder auch alle Lizenzen gemeinsam auf die neue Version umzustellen. Über den Servicevertrag haben Sie ab dem ersten Versionswechsel die Möglichkeit, die Programmversion der Lizenz zu wechseln um z. B. Einstellungen in einer Vorgängerversion zu vergleichen.

Durch den Servicevertrag erhalten Sie laufend die neue MegaCAD Version, diese bleibt Ihnen bis zu 38 Monate erhalten. In dieser Zeit können Sie so oft Sie wollen die Version hin und her schalten. Zum Ende der Versionslaufzeit wechseln Sie, einfach und ohne Zusatzkosten, auf eine der bereits im Kundenportal verfügbaren Nachfolgerversionen.

# **2.3.1. Lizenzverteilung der Programmversionen**

Mit den Programmversionen sehen Sie auf einen Blick wie die Lizenzen aktuell eingestellt sind. Über die entsprechenden Schaltflächen können Sie mit einem Mausklick die Lizenz auf eine andere/neue MegaCAD Version umschalten. Mit dem zweiten Mausklick speichern Sie die neue Verteilung, für jedes Produkt.

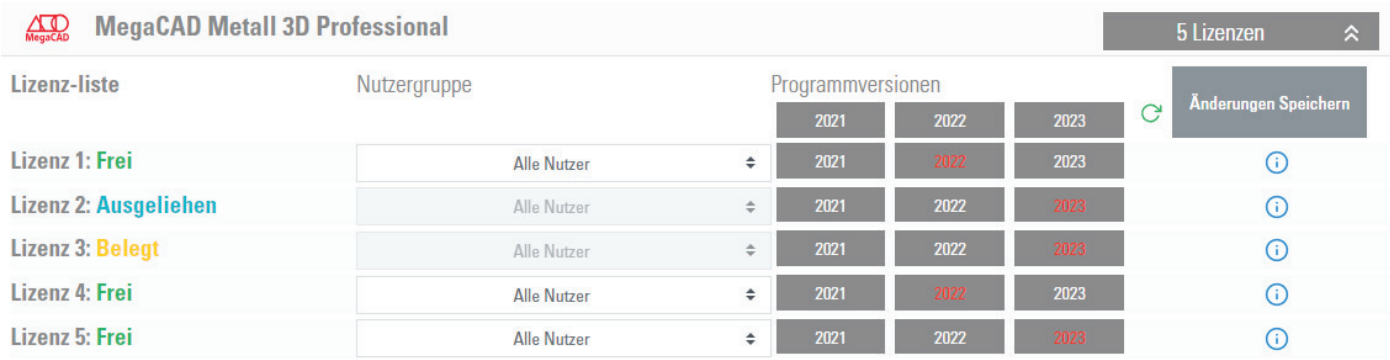

Dabei lassen sich Lizenzen nur umschalten, wenn die Lizenz den Status **Frei** hat (siehe Lizenzübersicht). Ist eine Lizenz gesperrt, ausgeliehen oder belegt, lässt sich die Version nicht umschalten, da Sie sich nicht selbst die Lizenz entziehen können.

### **Auf der nächsten Seite finden Sie eine Beschreibung der Funktionen.**

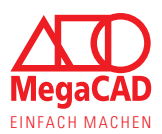

### **Beschreibung zur Lizenzverteilung der Programmversionen**

### **Programmversionen für die Produktgruppe:**

Mit der oberen Verteilung können alle Lizenzen einer Produktgruppe sofort auf eine andre Programmversion umgeschaltet werden.

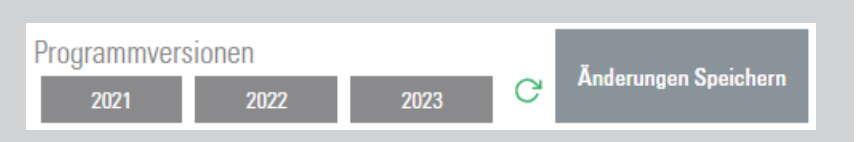

- Der "Ladepfeil" aktualisiert die Darstellung mit den gespeicherten Daten vom Server.
- Der Button "Änderungen speichern" speichert Ihre aktuelle Auswahl zurück an den Server.

### **Auswahl Programmversion je Lizenz:**

- Sie können auch für jede Lizenz einzeln eine Programmversion auswählen, so können neue Versionen z.B. getestet werden.
- Der Button der ausgewählten Programmversion wird farblich markiert.
- • Durch einfaches Anklicken können Sie die Auswahl ändern.
- Klicken Sie nach Änderungen auf den Speicher-Button.

### **Buttons, die nicht aktivierbar sind:**

Möglicherweise sind in einigen Fällen der gewünschte Button bzw. Programmversionen nicht auswählbar, dies kann folgende Gründe haben:

- Sind Lizenzen aktuell in Benutzung, kann die Version nicht geändert werden. Schließen Sie dazu MegaCAD.
- Ist eine Lizenz ausgeliehen, kann die Version nicht geändert werden. Geben Sie dazu die Lizenz zurück und schließen Sie MegaCAD.
- Gesperrte Lizenzen können nicht verändert werden.
- Weiße Felder stehen für Lizenzen die nicht vorhanden sind, z.B. weil Sie MegaCAD erst nach dieser Version gekauft haben.

### **Lizenzen ohne Auswahl:**

Ist in einer Produktgruppe eine Lizenz ganz ohne farbige Markierung, so wurde dieser noch keine Programmversion zugewiesen.

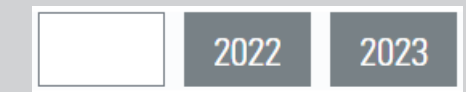

- • Klicken Sie auf einen der Buttons, um die gewünschte Version auszuwählen.
- Klicken Sie anschließend auf "Änderungen speichern" um die Auswahl zu speichern.

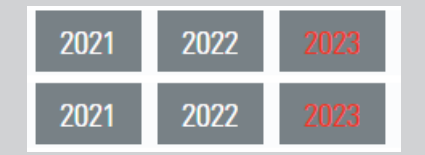

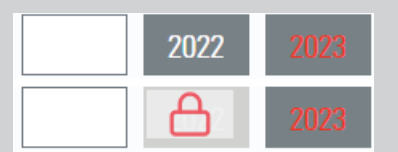

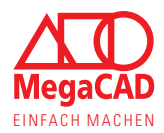

# **2.4. Lizenz Infobox**

Die Infobox der einzelnen Lizenzen bietet Ihnen zusätzliche Informationen zu jeder Lizenz. Hier können Sie sehen, welches Gerät die Lizenz verwendet oder wie lange eine ausgeliehene Lizenz noch offline ist. Diese Funktion bietet Ihnen die Möglichkeit, Ihre Lizenzen im Detail im Blick zu behalten.

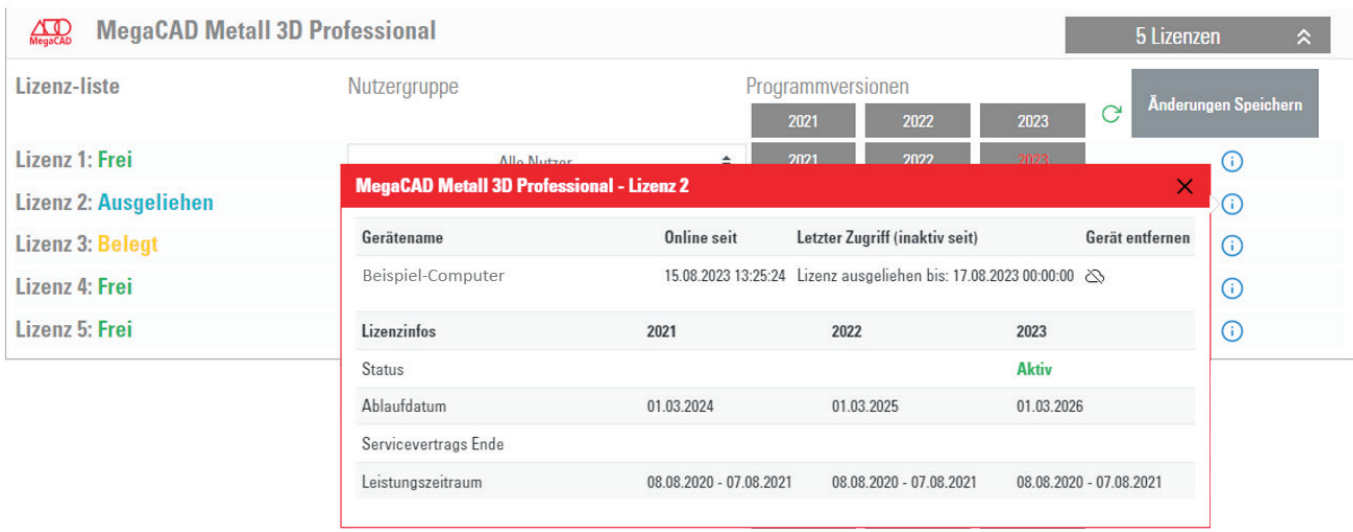

Die Informationen der Infobox können variieren und zeigen Ihnen immer den aktuellen Zustand. Ist eine Lizenz in Benutzung oder wurde ausgeliehen, wird der Gerätename angezeigt. Diese Information kann Ihnen helfen, z. B. wenn Sie sich mit mehreren Kollegen eine Lizenz teilen.

Der Status zeigt, welche Programmversion aktuell verwendet wird, gefolgt von den entsprechenden Daten (z. B. Leistungszeitraum des Servicevertrags).

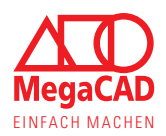

# **2.5. Meine Downloads**

Der Bereich "Meine Downloads" bietet Ihnen eine Übersicht aller Downloads zu Ihrer Software. Hier finden Sie die Vollinstallation und die ServicePacks, genau wie die Installationsanleitung und ähnliches. Dabei sind die Downloads in unterschiedliche Gruppen aufgeteilt und in unterschiedlichen Versionen erhältlich (wenn vorhanden).

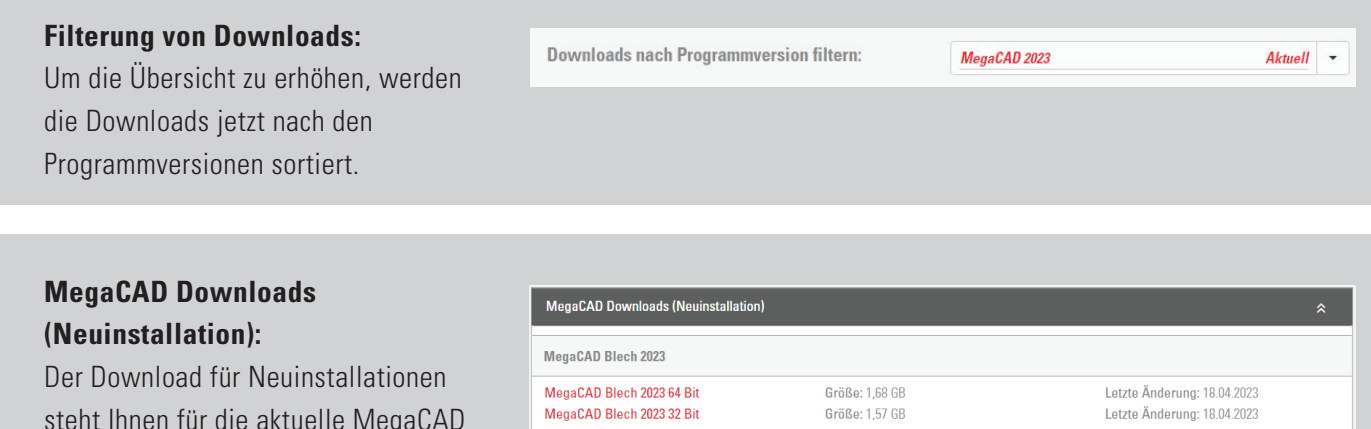

steht Ihnen für die aktuelle MegaCAD Version zur Verfügung (32- und 64-BIT).

• Diese Downloads sind für die Installation der kompletten Software z.B. an einem neuen Computer.

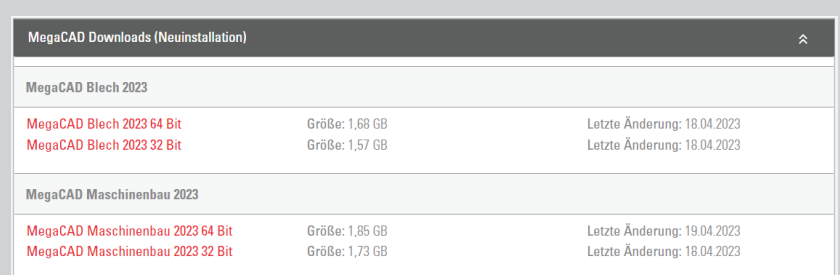

- • Wird MegaCAD in der 64-Bit Version installiert, so müssen auch eventuelle Applikationen in der 64-Bit Version installiert werden.
- Die Downloads werden nach einem ServicePack aktualisiert.

### **MegaCAD ServicePacks (Wartung):**

Das ServicePack dient zu Wartung bereits vorhandener Installationen auf dem Computer. Wird etwas an der aktuellen Software geändert, so

erscheint diese Änderung im ServicePack.

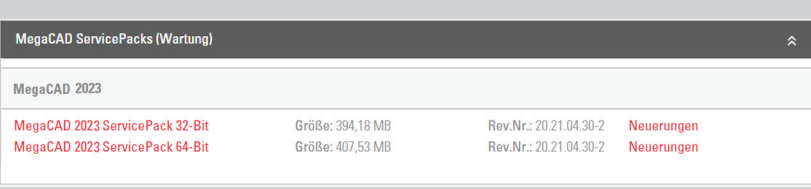

- Meldet Ihr MegaCAD ein neues ServicePack, so sind diese Downloads die richtigen.
- Ist MegaCAD in der 64-Bit Version installiert, dann muss auch das ServicePack in der 64-Bit Version installiert werden.
- Ein ServicePack für MegaCAD 2023 ist nur für MegaCAD 2023 geeignet und für alle MegaCAD Produkte gültig.

# **Allgemeine Downloads:**

Hier finden Sie zusätzliche Informationen wie z.B. die Installationsanleitung.

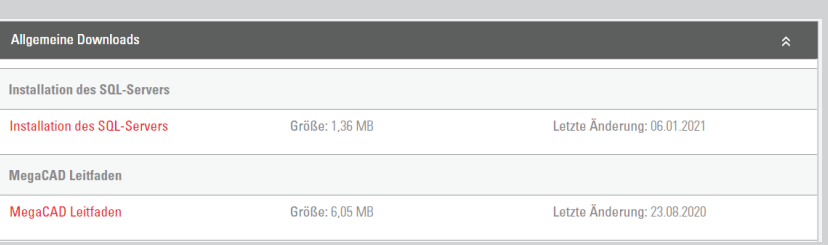

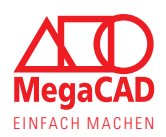

# 3. Ausleihen der Lizenz

Wie bereits beschrieben, haben Sie die Möglichkeit, die Online-Lizenz für einen begrenzten Zeitraum auch offline zu nutzen. So können Sie sicherstellen, dass bei Kundenpräsentationen, Vorortterminen oder Bauarbeiten nichts schief geht.

Dabei wird die Lizenz aus dem Programm heraus immer auf den Computer/Laptop offline geschaltet, an dem Sie die Lizenz ausleihen. Für diese Zeit ist die Lizenz nicht an anderen Arbeitsplätzen nutzbar und bleibt an unserem Server als "offline" markiert.

Sollten Sie Ihre Reise oder Präsentation früher beenden, können Sie die Lizenz auch vorzeitig und aktiv wieder zurückgeben. Dabei wird die Lizenz von Ihrem Computer/Laptop wieder entfernt und gilt entsprechend als "online". Anschließend kann die Lizenz wie gewohnt wieder an verschiedenen Geräten genutzt werden.

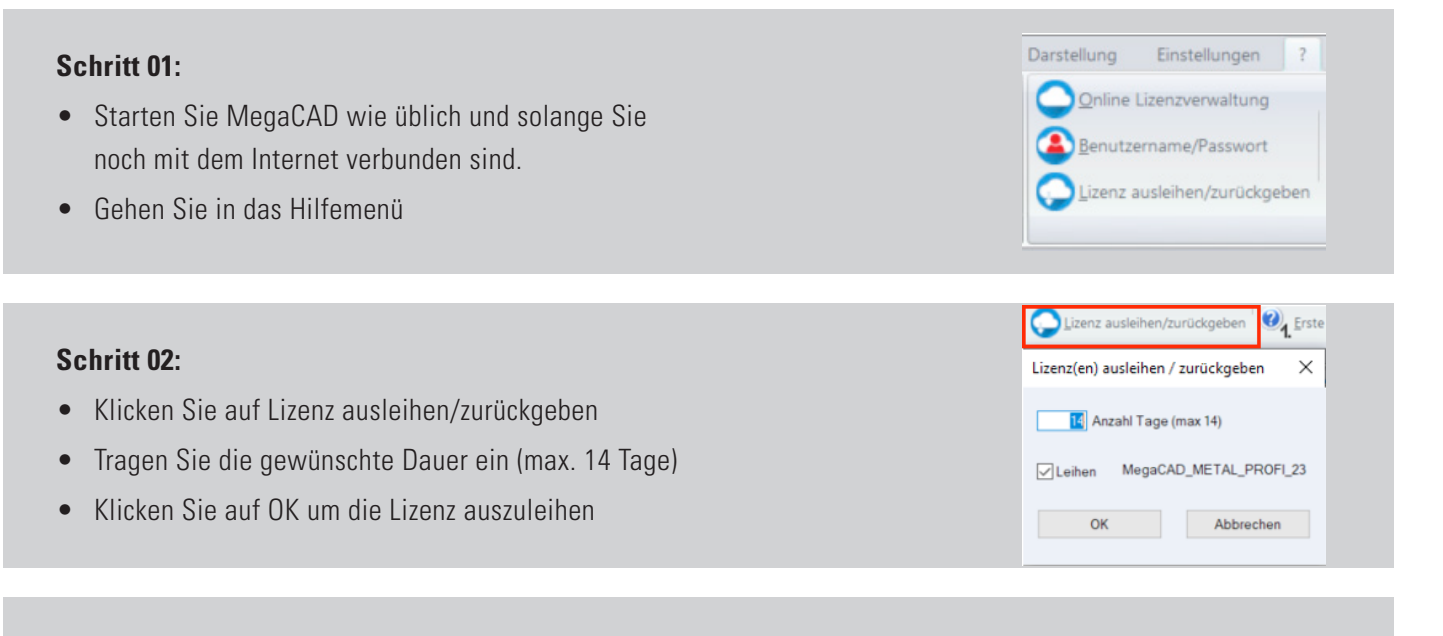

MegaCAD

Sie arbeiten mit einer Offline Lizenz Ablaufdatum 30.3.2023 (noch 14 Tage)

### **Schritt 03:**

- Schließen Sie MegaCAD und starten Sie es erneut
- • Beim nächsten Start zeigt MegaCAD die Meldung an, dass die Lizenz ausgeliehen ist und wie lange diese noch offline ist

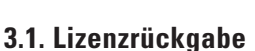

### **Rückgabe:**

- • Verbinden Sie Ihren Computer/ Laptop wieder mit dem Internet
- Klicken Sie, wie oben unter Schritt 01 und 02 gezeigt, auf die Funktion "Lizenz ausleihen/zurückgeben"
- Klicken Sie jetzt auf OK, um die Lizenz zurückzugeben

Anschließend ist die Lizenz wieder "online" und kann entsprechend flexibel genutzt werden.

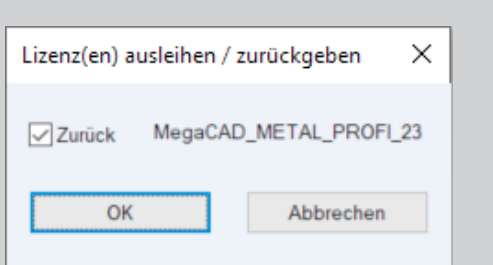

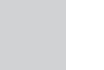

 $\times$ 

 $\alpha$ 

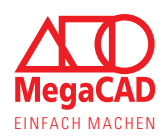

# 4. Vorgehen bei einem Hardwarewechsel

Besonders Kunden, die noch nie mit der Online-Lizenz gearbeitet haben, fragen sich, was es zu beachten gilt. Dank der modernen und flexiblen Online-Lizenz lautet die Antwort: fast nichts. Die Lizenz ist nicht an ein bestimmtes Gerät gebunden und kann sofort an einem neuen Computer wieder genutzt werden.

Bitte achten Sie bei der Beschaffung neuer Hard- und Software auf unsere Empfehlungen, damit z. B. die Grafikkarte genügend Leistung für Ihre Ansprüche bereithält. Unsere Empfehlungen finden Sie über unsere Homepage: https://www.megacad.de/hard-softwareempfehlung/

Sollten Sie beim Wechsel der Hardware auch die MegaCAD Version wechseln, beachten Sie bitte die Umstellung der Lizenz-Programmversion im Kundenportal.

### **Schritt 01:**

- Melden Sie sich beim Kundenportal an und gehen Sie auf "Meine Downloads"
- Laden Sie MegaCAD für eine Neuinstallation in der passenden Version herunter

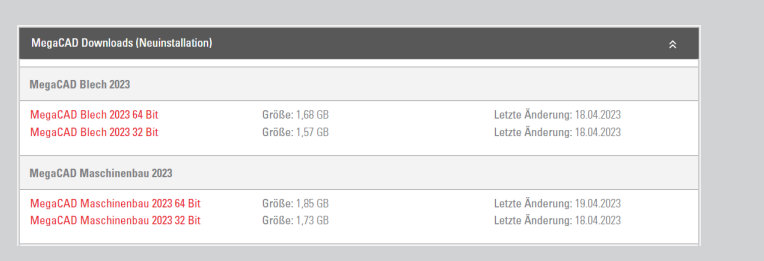

### **Schritt 02:**

- Installieren Sie MegaCAD wie üblich auf Ihrem Computer
- • Geben Sie bei der Installation die Zugangsdaten der Online-Lizenz ein

### **Schritt 03:**

- Starten Sie MegaCAD z. B. über die Desktop Verknüpfung
- Sie können wie gewohnt mit MegaCAD an dem neuen Computer arbeiten
- • Die Online-Lizenz muss an dem alten Computer nicht abgemeldet oder gesperrt werden

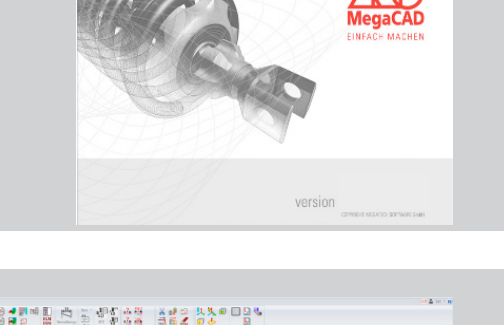

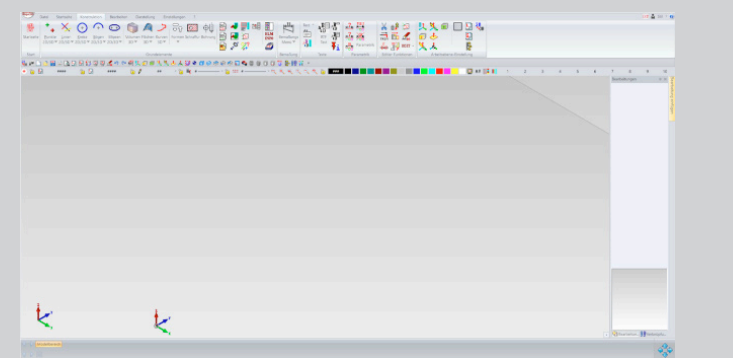

**Die Installationsanleitung für die Software selbst finden Sie unter: "Meine Downloads -> Allgemeine Downloads".**

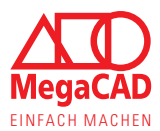

# 5. Einrichten von Benutzern und Benutzergruppen

Mit der MegaCAD Online-Lizenz haben Sie die Möglichkeit, Benutzer und Benutzergruppen anzulegen. Dies bietet Ihnen noch mehr Kontrolle über Ihre Lizenzen, Ihre Abteilungen und die Zugangsdaten zur MegaCAD Lizenz.

Grundsätzlich sind der Zugang zum Kundenportal und der Login mit dem MegaCAD die Lizenz abruft identisch und bestehen aus einer E-Mail-Adresse und dem Passwort. Mit diesen Zugangsdaten kann jeder Mitarbeiter die Software herunterladen und starten, was besonders in kleineren Betrieben praktisch ist.

Über zusätzlich angelegte Benutzer haben Sie die Möglichkeit, einzelnen Kollegen oder ganzen Abteilungen ein separates Passwort und bestimmte MegaCAD Versionen zuzuweisen. Dabei könnte z. B. die IT-Abteilung E-Mail-Adresse und Passwort des Firmenzugangs verwalten und einzelnen Abteilungen eigene Passwörter zuweisen.

# **Hinweis:**

Es ist nicht erforderlich, zusätzliche Benutzer anzulegen oder jede Lizenz einem Benutzer/ einer Benutzergruppe zuzuweisen. Nutzen Sie diese Technik nur, wenn Sie z.B. einzelnen Abteilungen feste Lizenzen zuweisen möchten.

### **5.1. Was unterscheidet den Firmenzugang von zusätzlichen Benutzern**

Der Zugang zum Kundenportal, hier Firmenzugang genannt, bietet Ihnen Zugang zu der Lizenzübersicht, den Downloads und den Kontoeinstellungen. Mit diesen Zugangsdaten kann MegaCAD auch die Lizenzen abfragen um das Programm zu starten.

Ein zusätzlich angelegter Benutzer erhält eigene Login-Daten, mit denen MegaCAD die Lizenz prüfen und das Programm starten kann. Die zusätzlichen Benutzer haben mit Ihren Zugangsdaten aber keinen Zugriff auf das Kundenportal, die Downloads oder die Lizenzübersicht.

# **5.1.1. Vorteile**

- Lizenzen müssen nur innerhalb einer Benutzergruppe geteilt werden (Konstruktion/Arbeitsvorbereitung)
- • Lizenzen können fest einem Nutzer zugewiesen werden (Konstruktionsleiter/Geschäftsführer)
- Benutzer und Benutzergruppen haben ein eigenes Passwort, z.B. für Homeoffice
- Der Administrator / der Verwalter kann eigenständig Benutzer und Benutzergruppen anlegen und verwalten
- • Der Administrator / der Verwalter kann eigenständig Passwörter anlegen und ändern

### **5.2. Was passiert mit bereits vorhandenen Benutzern**

Haben Sie bereits mit der Verwaltung zusätzlicher Benutzer gearbeitet, dann müssen Sie die Benutzer/ Benutzergruppen neu den gewünschten Lizenzen (wie im Folgenden in Schritt 04 gezeigt) zuweisen. Die Benutzer, Login-Namen und Passwörter bleiben weiterhin vorhanden und gültig.

Die Anmeldung an einzelnen Arbeitsplätzen muss nicht zwingend geändert werden. Jeder Nutzer kann auch Lizenzen der Gruppe "Alle Nutzer" zugreifen. Um den Zugriff einzuschränken, müssen Sie die Nutzer(-gruppen) neu zuweisen, wie auf der nächsten Seite gezeigt.

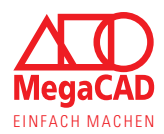

**Aktiv** 

# **5.3. Zusätzliche Benutzer(-gruppen) anlegen, zuweisen und verwalten**

Sie können selbst Benutzer bzw. Benutzergruppen anlegen und verwalten. Dabei entscheiden Sie selbst darüber, ob ein Eintrag eine Benutzergruppe oder ein Einzelbenutzer ist, indem Sie die Zugangsdaten nur einer oder mehreren Personen mitteilen.

Dementsprechend ist auch die Anzahl der Mitarbeiter in einer Benutzergruppe nicht limitiert, sondern wird darüber bestimmt wie viele den Login nutzen und sich die Lizenzen teilen.

### **Schritt 01:**

- Gehen Sie im Kundenportal auf die Registerkarte "Zusätzliche Benutzer" verwalten
- • Hier können Sie über den Button "Benutzer hinzufügen" neue Benutzer(-gruppen) anlegen

### **Schritt 02:**

- • Geben Sie einen Namen für den Benutzer bzw. die Benutzergruppe ein
- Geben Sie ein Passwort ein, das für diesen Benutzer gültig ist
- Klicken Sie auf "Mitbenutzer speichern", um diesen anzulegen

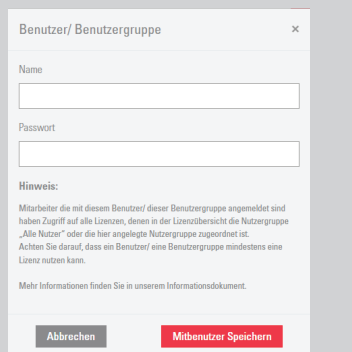

Achtung: Wenn Sie die E-Mail Adresse unter Kontoeinstellungen ändern, ändern sich auch die Login-Namen für MegaCAD.

Name Login-Name für MegaCAD Passwort Letztes Login Lizenzen in dieser Gruppe

### **Schritt 03:**

- • Die Benutzer(-gruppen) werden in der Übersicht aufgelistet
- Sie können diese aktivieren oder deaktivieren, z. B. wenn Mitarbeiter in anderen Projekten arbeiten

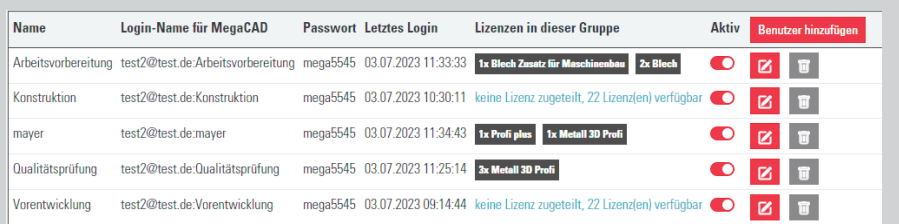

- Sie können die Benutzer(-gruppen) bearbeiten um z. B. ein neues Passwort zu vergeben
- Sie können Benutzer(-gruppen) auch löschen, wenn diese nicht mehr gebraucht werden

### **HInWeIS:**

Es ist nicht erforderlich, zusätzliche Benutzer anzulegen oder jede Lizenz einem Benutzer / einer Benutzergruppe zuzuweisen. Nutzen Sie diese Technik nur, wenn Sie z. B. einzelnen Abteilungen feste Lizenzen zuweisen möchten.

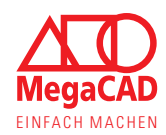

### **Schritt 04:**

- In der Lizenzübersicht kann jeder Lizenz über das Auswahlfeld, ein Benutzer bzw. eine Gruppe zugewiesen werden
- • Ein Benutzer kann nur Lizenzen nutzen, für die er eingetragen ist
- Ist "Alle Nutzer" eingetragen, kann die Lizenz auch von allen genutzt werden
- Änderungen müssen gespeichert werden mit dem Speicher-Button

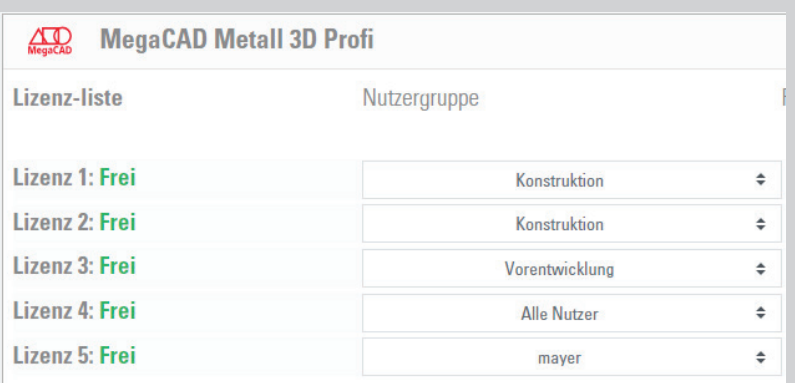

### **HInWeIS:**

- • Die Benutzerübersicht zeigt an ob ein Benutzer / eine Benutzergruppe verfügbare Lizenzen nutzen kann.
	- • Ist einem Benutzer nicht direkt eine Lizenz zugewiesen, kann er alle Lizenzen nutzen, die nicht direkt zugewiesen sind, die Anzahl wird angezeigt.
	- Sind einem Benutzer direkt Lizenzen zugeordnet, werden diese angezeigt. Der Benutzer/ die Benutzergruppe kann auch weiterhin auf nicht zugewiesene Lizenzen zugreifen.
	- Kann ein Benutzer auf gar keine Lizenz zugreifen, wird dieses rot dargestellt, da dieser Benutzer nicht arbeiten kann.

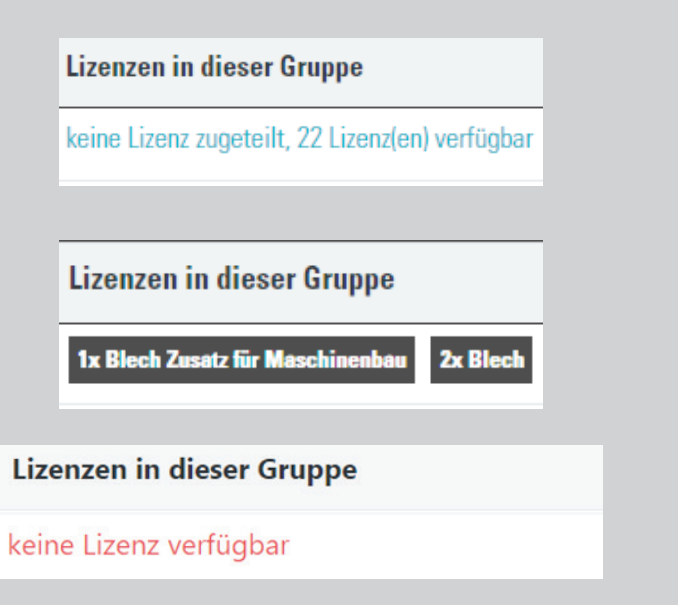

### **Schritt 05:**

- Bei der Anmeldung in MegaCAD geben Sie den Eintrag Login-Name für MegaCAD als E-Mail-Adresse an
- Dieser setzt sich immer aus der E-Mail-Adresse des Kontoverwalters und dem Benutzernamen zusammen
- Das Passwort ist jetzt das Passwort, welches Sie dem Benutzer zugewiesen haben

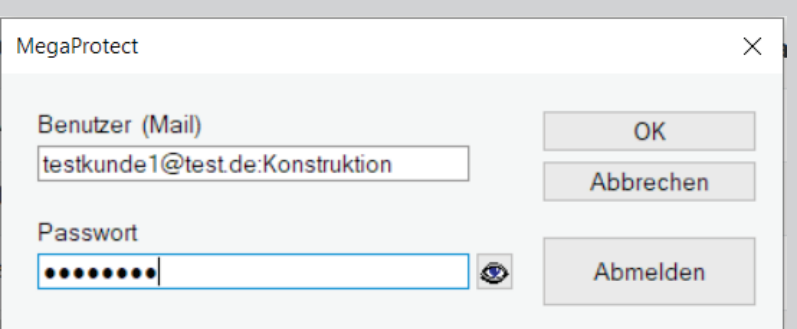

### **HInWeIS:**

- • Um einen Arbeitsplatz einem anderen Benutzer bzw. einer anderen Benutzergruppe zuzuweisen reicht es, die Login-Daten von MegaCAD zu ändern
- Wie Sie die Login-Daten aufrufen bzw. neu eingeben können wird in der Anleitung Softwareschutz Fehler: -208, -306 und -312 im nächsten Kapitel gezeigt

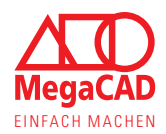

# 6. Popup-Meldungen

Das Kundenportal bietet die Möglichkeit, wichtige Informationen als Popup-Meldung darzustellen. Diese Meldungen lenken Ihren Fokus auf die Information, die wir Ihnen mitteilen möchten, damit Sie z. B. nicht eine neue MegaCAD Version oder neue Funktionen verpassen.

Diese Popups können aber auch wichtige Informationen zum Kundenportal selbst enthalten, so z. B. dass die Kontoeinstellungen und die E-Mail-Adresse gespeichert und bestätigt werden müssen. In diesem Zuge können wir Sie informieren, dass Sie bitte die Einstellungen speichern und es dabei nicht erforderlich ist, das Passwort einzugeben oder zu wiederholen:

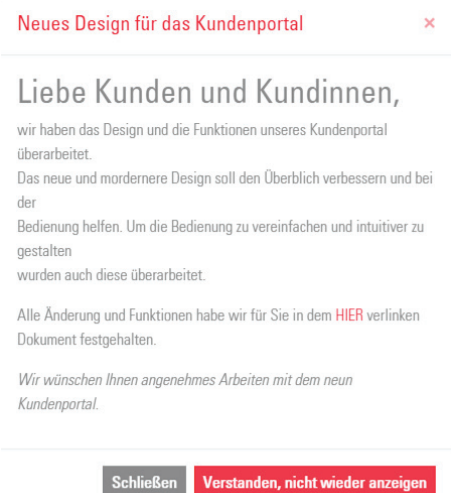

Diese Meldungen können Sie über das Kreuz oben rechts oder den Schließen-Button entsprechend schließen. Wird das Kundenportal oder die Anzeige neu geladen, wird die Popup-Meldung erneut angezeigt, da Sie diese nur geschlossen haben.

Betätigen Sie die Meldung mit dem roten Button unten rechts, wird diese Meldung nicht mehr angezeigt. Indem Sie bestätigen, die Meldung gelesen zu haben, wird diese abgehakt und Ihnen auch bei der nächsten Anmeldung an das Kundenportal nicht mehr angezeigt.

Ein wesentliches und rechtlich notwendiges Popup ist die Information zur Verwendung von Cookies.

# **6.1. Links in Popups**

Popups können Links enthalten die Sie z.B. auf ein PDF-Dokument weiterleiten mit den Neuerungen der neuen MegaCAD Version oder auf unsere Homepage, um Ihnen wichtige Informationen anzuzeigen.

Dies bietet uns die Möglichkeit, Sie kurz über das Thema zu informieren und Ihnen die Möglichkeit für weitere Informationen aufzuzeigen, ohne dass die Meldung selbst unübersichtlich wird.

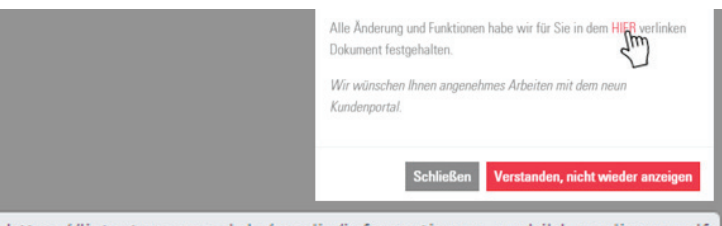

https://lictest.megacad.de/media/informationen\_ausbildungslizenz.pdf

Dabei werden Links immer im unteren linken Rand Ihres Browsers angezeigt, wenn Sie die Maus darüber halten ohne zu klicken. So sehen Sie, dass der Link auf unsere Homepage (https://megacad.de) oder auf unseren Medienpool (beginnend mit https://lic.megacad.de/media/) verweist und damit legitim ist.

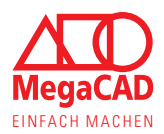

# 7. Problembehandlung

Dies Kapitel soll Ihnen helfen sich selbst zu helfen, sollte etwas nicht wie geplant und reibungslos funktionieren. Grundsätzlich funktionieren Installation und Inbetriebnahme wie in der Installationsanleitung beschrieben und es gibt selten Probleme. Dennoch können aus verschiedenen Gründen Fehler auftreten. Damit Sie erfolgreich mit MegaCAD starten können, geben wir Ihnen in diesem Kapitel kurze Anleitungen zur Selbsthilfe. Dabei treten die im Folgenden behandelten Fehler häufig nach der Installation neuer Versionen oder nach der Deinstallation älterer Versionen auf.

In vielen Fällen können Sie sich selbst helfen, denn wie immer gilt "gewusst wie".

Natürlich können die folgenden Erklärungen und Anleitungen nur die häufigsten Ursachen und deren Lösung abdecken. Sollten Sie nicht weiterkommen oder sich die Behebung eines Fehlers nicht zutrauen, kommen Sie gerne auf uns zu.

Unsere Servicevertragskunden können sich dabei direkt schriftlich oder telefonisch an den Support wenden. Alle anderen Kunden nutzen bitte das Kontaktformular auf unserer Homepage oder melden sich über unsere allgemeinen Telefonnummern.

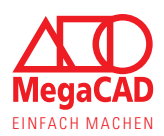

# **7.1. Softwareschutz Fehler: -102**

### **7.1.1. Schutz-Serverprogramm und Windows Dienste**

Unter Windows werden viele Programme und deren Hintergrundprozesse als sogenannte Dienste (Services) ausgeführt. Diese Prozesse werden (je nach Einstellung) von Windows verwaltet, gestartet und auch beendet. Der Softwareschutz von MegaCAD läuft auch als Dienst unter Windows und wird automatisch vom Betriebssystem gestartet, wenn der Computer hochgefahren wird.

In einigen Fällen funktioniert dieser automatische Start durch Windows nicht einwandfrei, so dass MegaCAD die Lizenz nicht prüfen kann. Ursachen können z.B. der Schlaf- oder Energiesparmodus sein oder auch die mit Windows 10 eingeführte Fast-Boot-Option.

### **7.1.2. Manuelles (Neu-) Starten des Softwareschutzes**

Sie können den Softwareschutz (Dienst) in aller Regel selbst neu starten. Dabei ist wichtig, welche Rechte Sie auf dem Computer haben. Da die Dienste in Windows zu einem elementaren Bestandteil des Betriebssystems gehören, sind Administratorrechte notwendig, um diese direkt zu starten.

### **Fehlerlösung ohne Administratorrechte:**

Haben Sie keine erweiterten Rechte an dem Computer, hilft leider nur ein Neustart des Computers. Dazu wählen Sie "Herunterfahren" und warten anschließend, bis der Computer vollständig ausgeschaltet ist, bevor Sie diesen wieder einschalten.

### **Tipp:**

Ihr Systemadministrator kann den Dienst in der Regel manuell starten ohne den PC herunterzufahren.

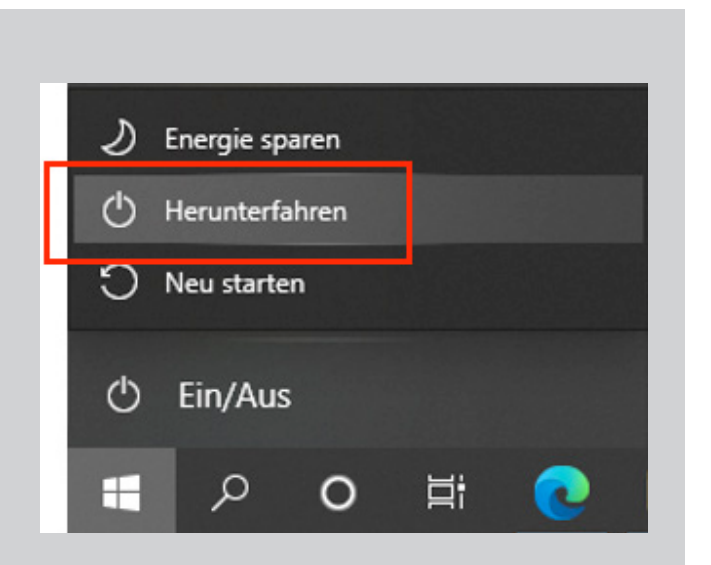

### **Schritt 01:**

Öffnen Sie das Verzeichnis in dem der Softwareschutz (MPUtil.exe) installiert ist. Standardpfad:

C:\Megatech\MProtect2\Tools\MP2RegPw.EXE

# **Tipp:**

Für diesen und die folgenden Schritte sind Administratorrechte erforderlich, wenden Sie sich ggf. an die zuständige Person.

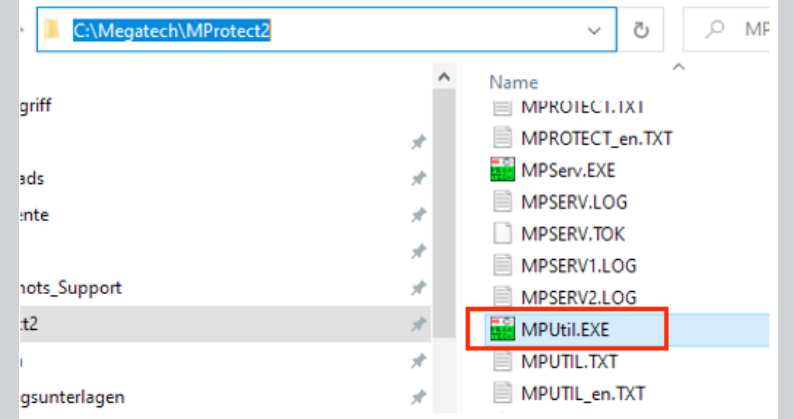

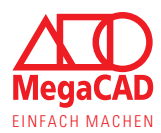

### **Schritt 02:**

Machen Sie einen Rechtsklick auf die Anwendung MPUtil.exe und wählen Sie im Kontextmenü, "Als Administrator ausführen" aus.

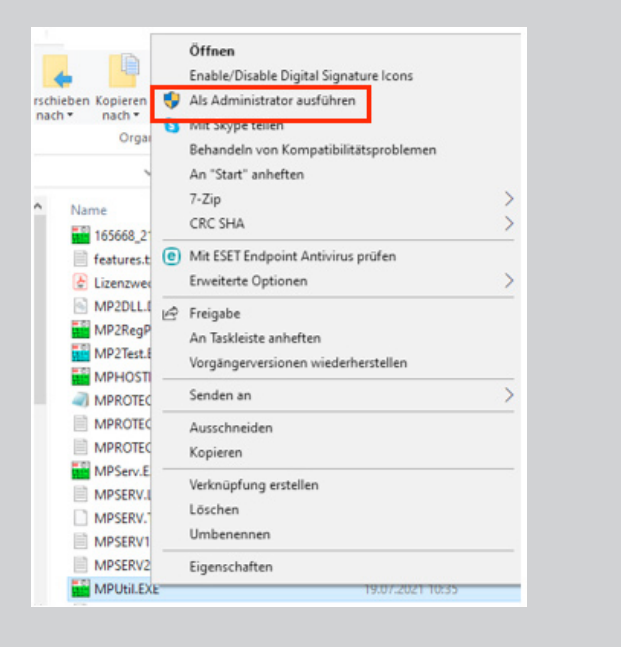

### **Schritt 03:**

Klicken Sie in der Anwendung oben rechts auf "Schutz" und wählen Sie den Punkt "Als Dienst starten".

Warten Sie einen Moment – es erfolgt keine Meldung – und versuchen Sie dann MegaCAD zu starten.

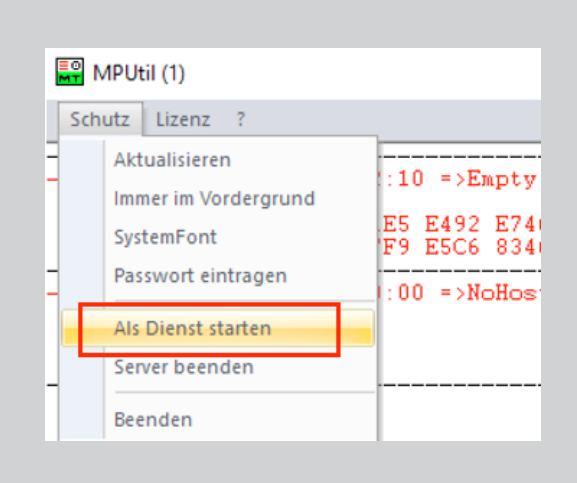

### **Hinweis:**

Sie können den Dienst "Megatech Software Protection2" auch manuell über die Windows Dienste (services) starten bzw. neustarten.

#### Dienste (Lokal)

**Megatech Software Protection2** 

Den Dienst beenden Den Dienst neu starten

Megatech Software Protection **CAM** 

Name

Sollte dabei eine Fehlermeldung angezeigt werden, prüfen Sie bitte ob die MPServ.exe in dem Verzeichnis gespeichert ist, welches in den Diensteinstellungen angegeben ist.

Stellen Sie sicher, dass das Antiviren-Programm die Anwendung nicht in Quarantäne verschoben hat.

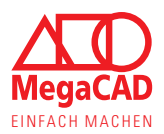

# **7.2. Softwareschutz Fehler: -208, -306 und -312**

# **7.2.1. Online-Lizenz und Zugangsdaten**

Die Online-Lizenz und das Kundenkonto sind über die gleichen Zugangsdaten gesichert. Dementsprechend ruft MegaCAD die Lizenz automatisch mit den hinterlegten Zugangsdaten die Lizenz aus Ihrem Kundenkonto ab. Fehlen die Zugangsdaten, kann MegaCAD keine Lizenz finden und meldet den Fehler -208 zurück.

### **7.2.2. Zugangsdaten lokal neu eingeben**

Geben Sie die Zugangsdaten zur Lizenz lokal an dem Computer neu ein, damit MegaCAD die Lizenz automatisch abrufen kann.

#### **Schritt 01:** MegaCAD 2023 (64) Metall 3D Pr... Öffnen Sie die Verknüpfung "Online-Lizenz Benutzer ändern" über MegaCAD 2023 (64) Profi plus  $\mathbb{R}$ die Windows Apps, um die Zugangsdaten MegaCAD Lizenz Tools neu einzugeben. ;⊗ Online Lizenz Benutzer ändern **Tipp:** Mit MegaCAD 2023 wird diese  $\mathcal{O}$ Online Lizenz Verwaltung Verknüpfung im Eintrag "MegaCAD Lizenz Tools" angezeigt und kann  $\Omega$ ஈ **Ei**  $\mathbf{r}$ so schnell aufgerufen werden.

MegaProtect

Passwort

Benutzer (Mail)

............

musterfrau@megatech.de

### **Schritt 02:**

Geben Sie Ihre Zugangsdaten ein genau wie bei der Anmeldung an unser Kundenportal. Klicken Sie anschließend auf **OK** und nicht auf Abmelden.

### **Tipp:**

Sind Sie sich bei den Zugangsdaten unsicher, versuchen Sie auch die Anmeldung an das Kundenportal, die Zugangsdaten sind identisch: https://lic.megacad.de

### **Alternative:**

Sie können die lokale Eingabe der Zugangsdaten auch direkt über den Windows Explorer öffnen, dazu gehen Sie in das MegaCAD Verzeichnis MProtect2 und starten Sie die Anwendung MP2RegPw.exe.

### **Standardpfad:**

C:\Megatech\MProtect2\Tools\MP2RegPw.EXE

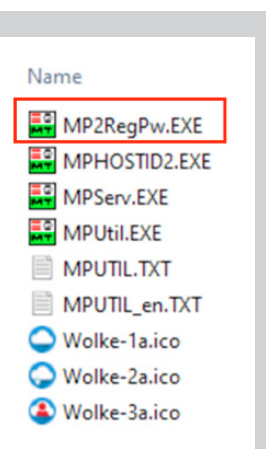

 $\times$ 

 $\alpha$ 

Abbrechen

Abmelden

 $\circ$ 

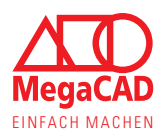

# **7.3. Softwareschutz Fehler: -251**

MegaCAD fragt beim Start der Software die Lizenz an unserem Server ab, dazu ist natürlich eine Internetverbindung notwendig. Der Fehler "keine Internetverbindung" besagt aber nicht Wortwörtlich, dass Sie keine Internetverbindung haben, sondern dass MegaCAD den Lizenzserver nicht erreichen kann.

Es gibt verschiedene Gründe aus denen MegaCAD den Lizenzserver trotz Internetverbindung nicht erreichen kann. Die häufigsten werden hier kurz dargestellt.

### **Internetverbindung prüfen:**

Auch wenn der Fehler -251 nicht direkt mit der Internetverbindung zusammenhängen muss, so ist diese doch essentiell für die Prüfung der Online-Lizenz.

Daher prüfen Sie bitte kurz, ob Sie noch mit dem Internet verbunden sind.

### **Veraltete Windows Version:**

MegaCAD wird laufend an aktuelle Hard- und Software angepasst. Dazu zählen neben unterschiedlichen Treibern auch die neuen Versionen von Windows.

MegaCAD wird aktuell für Windows 10 und 11 entwickelt. Daher gibt es seit 2021 keine Freigabe mehr für Windows 7. Seit Mitte 2022 ist der Betrieb von MegaCAD unter Windows 7 technisch nicht mehr möglich und für zu dem Software Schutzfehler -251.

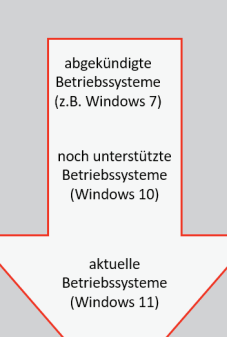

### **Viren-Scanner und Firewall:**

MegaCAD darf nicht durch Ihr Antivirus-Programm oder eine lokale Firewall blockiert werden. Dazu muss auch die URL (lic.megacad.de) des Lizenzservers und der Port 443 in der Firewall freigegeben sein.

In einigen Antiviren-Programmen muss zusätzlich die MPServ.exe als Ausnahme definiert werden, da diese die Lizenzabfrage startet (Standardpfad: C:\Megatech\MProtect2\MPServ.EXE).

#### **Verwendung von Proxyservern:**

Wird ein Proxyserver verwendet, muss eine Ausnahme für den MegaCAD Lizenzserver eingerichtet werden. Da die Lizenzabfragen über einen Zeitstempel verfügen, können diese nicht durch einen Cache laufen. Eine weitere Unterstützung von Proxyservern ist nicht vorgesehen.

URL: licrq.megacad.de Port: 443 (https)

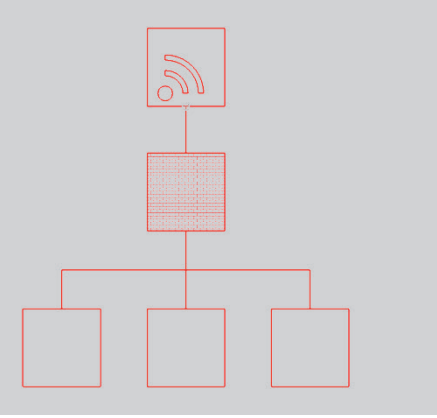

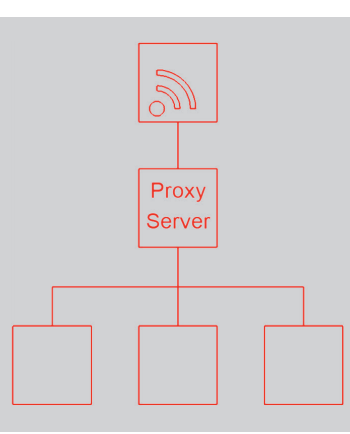

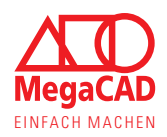

# **7.4. Softwareschutz Fehler: -304**

# **7.4.1. Lizenzen und die Benutzeranzahl**

Die Lizenz schützt das Programm vor Missbrauch und limitiert den Zugang zur Software, daher ist diese notwendig. Dabei bestimmt die Anzahl der maximalen Benutzer (User-Count), wie viele Personen die Software parallel öffnen können. Auch mit einer Lizenz kann MegaCAD an mehreren Arbeitsplätzen genutzt werden, aber nur zeitlich versetzt. Kunden mit mehreren Lizenzen können so auch mehrere Arbeitsplätze parallel nutzen.

### **7.4.2. Ursachen für den Lizenzfehler**

Der Fehler bzw. die Meldung tritt immer dann auf, wenn MegaCAD beim Start der Software keine freie Lizenz findet. Dabei kann es verschiedene Gründe geben, warum MegaCAD keine freie Lizenz erhält. Entsprechend variieren auch die Lösungen.

Über das Kundenportal können Sie sehen ob und welche Lizenz benutzt wird: https://lic.megacad.de

### **Die Lizenzen sind tatsächlich belegt:**

Zu viele Nutzer, mehrere Arbeitsplätze

Versuchen zu viele Nutzer die Software gleichzeitig zu öffnen, wird denjenigen die Meldung angezeigt, die keine freie Lizenz mehr erhalten.

Sprechen Sie mit Ihren Kollegen, durch wen und wann MegaCAD genutzt wird.

### **Tipp:**

Über das Kundenkonto können Sie sehen, welche und wie viele Lizenzen belegt sind. Sehen Sie auch die Kapitel Lizenzübersicht (S. 6) und Lizenz Infobox (S. 9).

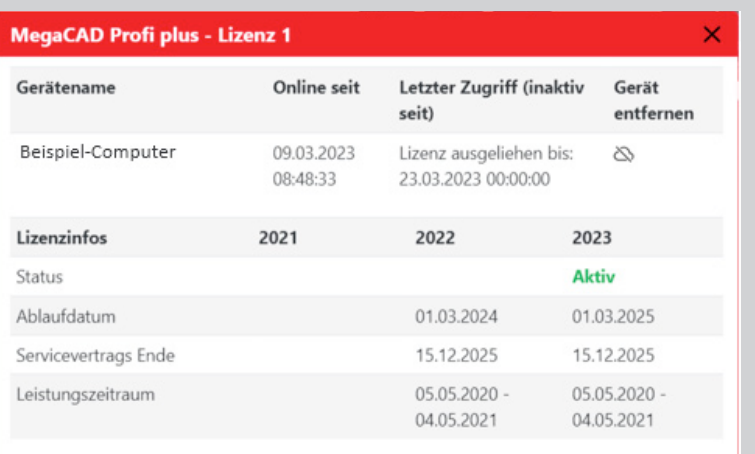

### **Die Lizenz ist der falschen Programmversion zugeteilt:**

Bei Lizenzen mit Servicevertrag kann eine Lizenz zwischen mehreren MegaCAD-Versionen umgeschaltet werden. Dabei kann z.B. MegaCAD 2023 nur die Lizenz für MegaCAD 2023 nutzen. Ist die Lizenz bereits auf MegaCAD 2022 eingestellt, kommt es zu dieser Fehlermeldung beim Start anderer MegaCAD Versionen.

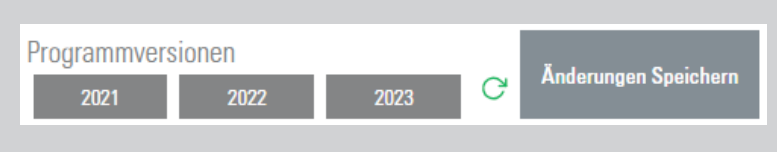

Tipp:

Prüfen Sie die Zuteilung der Programmversionen, damit diese auch zur installierten MegaCAD Version passt. Sehen Sie auch das Kapitel: Lizenzverteilung der Programmversionen.

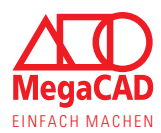

# **Die Lizenz ist am Server noch belegt:**

MegaCAD meldet sich regelmäßig am Lizenzserver um die Lizenz zu erneuern. Wird MegaCAD ordentlich beendet. wird auch die Lizenz wieder frei gegeben.

Wurde MegaCAD nicht ordentlich beendet, z.B. durch einen Absturz des Computers, kann die Lizenz nicht zurückgegeben werden. In diesem Fall wird die Lizenz automatisch nach maximal 5 Minuten wieder freigegeben.

Auch beim Speichern sehr großer Dateien kann es vorkommen, dass Sie keine Anzeige von MegaCAD mehr sehen. Trotzdem werden noch weitere Daten im Hintergrund verarbeitet.

In diesem Fall ist die Lizenz tatsächlich noch belegt, bis das Speichern abgeschlossen ist.

### **Tipp:**

Über das Kundenkonto können Sie sehen, welche und wie viele Lizenzen belegt sind. Sehen Sie auch die Kapitel Lizenzübersicht (S. 6) und Lizenz Infobox (S. 9).

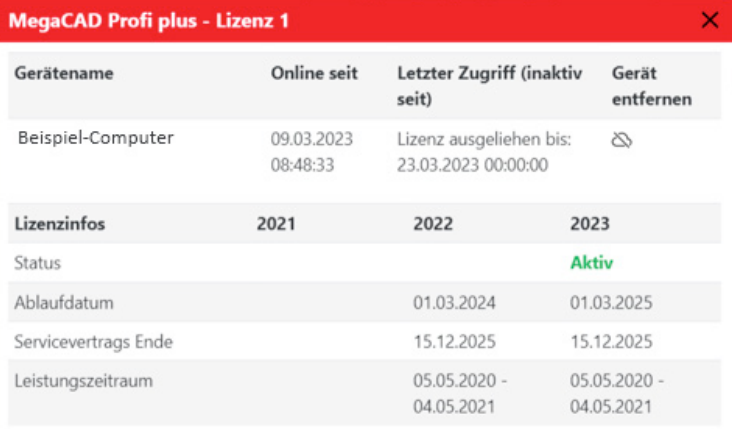

### **Offline-Lizenz**

Wurde die Lizenz ausgeliehen erscheint bei jedem Start die Meldung, dass Sie mit einer Offline-Lizenz arbeiten.

Wird diese Meldung nicht angezeigt, haben Sie möglicherweise die Lizenz nicht ausgeliehen oder die Offline-Lizenz wurde nicht vom System erkannt.

Über das Kundenportal können Sie prüfen, ob die Lizenz ausgeliehen ist.

Wurde die Lizenz im Kundenportal als "ausgeliehen" markiert aber von Ihrem Computer nicht erkannt, **folgen Sie bitte der Anleitung zum Lizenzfehler -102** (S. 18).

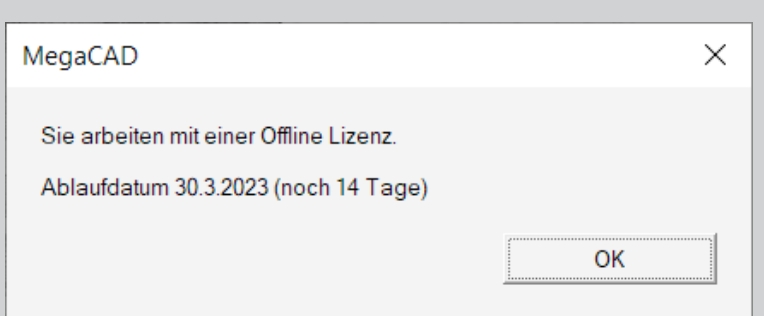

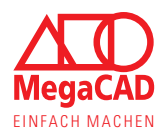

### **Softwareschutz Fehler:** -321

Über die Benutzerverwaltung kann definiert werden, welche Benutzer(-gruppen) welche Lizenzen nutzen dürfen. Versuchen Sie eine Lizenz zu nutzen, für die Sie nicht berechtigt sind oder wurden die Berechtigungen neu verteilt, erhalten Sie diese Fehlermeldung.

Prüfen Sie mit der zuständigen Person, welcher Benutzergruppe Sie zugeteilt sind und welche Lizenzen Sie nutzen dürfen. Prüfen Sie ggf. auch, ob Sie mit dem falschen Benutzer in MegaCAD angemeldet sind.

### **Schritt 01:**

- Öffnen Sie die Eingabemaske für die Login-Daten der MegaCAD Lizenz
- • Hinter dem Doppelpunkt im Feld Benutzer (Mail) steht der aktuelle Benutzer bzw. die Benutzergruppe mit der Sie angemeldet sind.

### **Hinweis:**

• Wie Sie die Login-Daten aufrufen bzw. neu eingeben können wird in der Anleitung Softwareschutz Fehler: -208, -306 und -312 in diesem Kapitel gezeigt

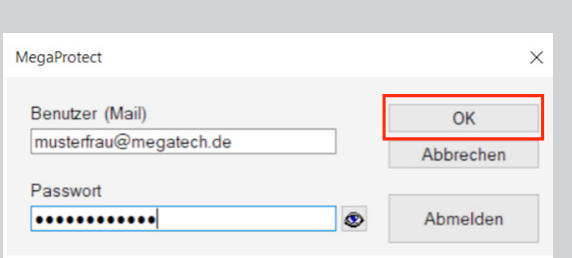

### **Schritt 02:**

- • Die Benutzer (-gruppen) werden in der Übersicht aufgelistet
- • Diese können Sie aktivieren oder deaktivieren
- • Prüfen Sie, dass Ihr Benutzer bzw. Ihre Benutzergruppe aktiv ist

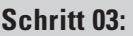

- In der Lizenzübersicht kann jeder Lizenz über das Auswahlfeld ein Benutzer bzw. eine Gruppe zugewiesen werden
- • Prüfen Sie, dass mindestens einer der Lizenzen, die Sie nutzen wollen Ihrem Benutzer / Ihrer Benutzergruppe zugewiesen ist
- • Alternativ kann die gewünschte Lizenz auch dem Benutzer zugewiesen werden

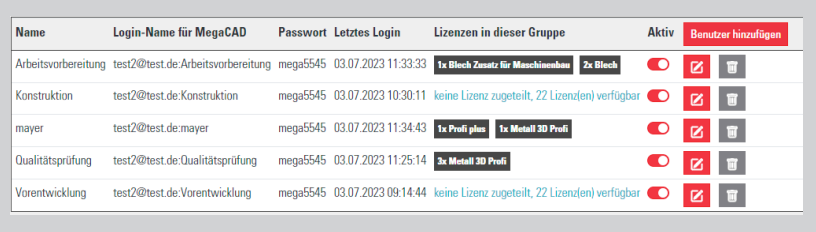

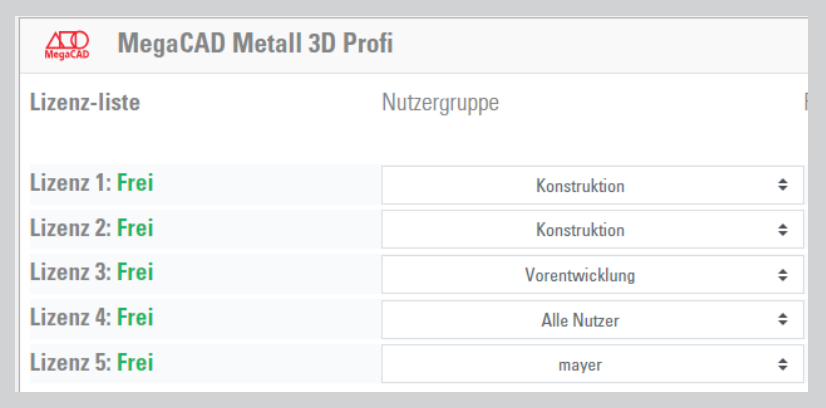

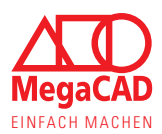

In diesem Manuskript werden Warennamen ohne Gewährleistung der freien Verwendbarkeit benutzt. Die Texte und Bilder wurden mit großer Sorgfalt zusammengestellt. Herausgeber und Autoren können aber weder für fehlerhafte Angaben noch für deren Folgen irgendeine Haftung oder juristische Verantwortung übernehmen.

Windows Logos und die damit assoziierte Software sind Warenzeichen bzw. Produkte der Microsoft Corporation.

Die Logos werden hier nur zur Veranschaulichung und für die bildhafte Darstellung des Betriebssystems genutzt und dienen in keiner Weise zur Werbung, Empfehlung oder um bestimmte Eigenschaften zu bewerben.

This guideline is an independent guideline for the products of MegaCAD GmbH and is neither affiliated with, nor authorized, sponsored, or approved by Microsoft Corporation.

**MegaCAD GmbH** 

Firmensitz Große Elbstr. 43 D-22767 Hamburg Tel. +49 (0)40 507973-0 Fax +49 (0)40 507973-20 hamburg@megacad.de

Niederlassung Oldenburg Steinkamp 13 D-26125 Oldenburg

Tel. +49 (0)441 93371-0 oldenburg@megacad.de